安装步骤

一、双击安装、点击下一步

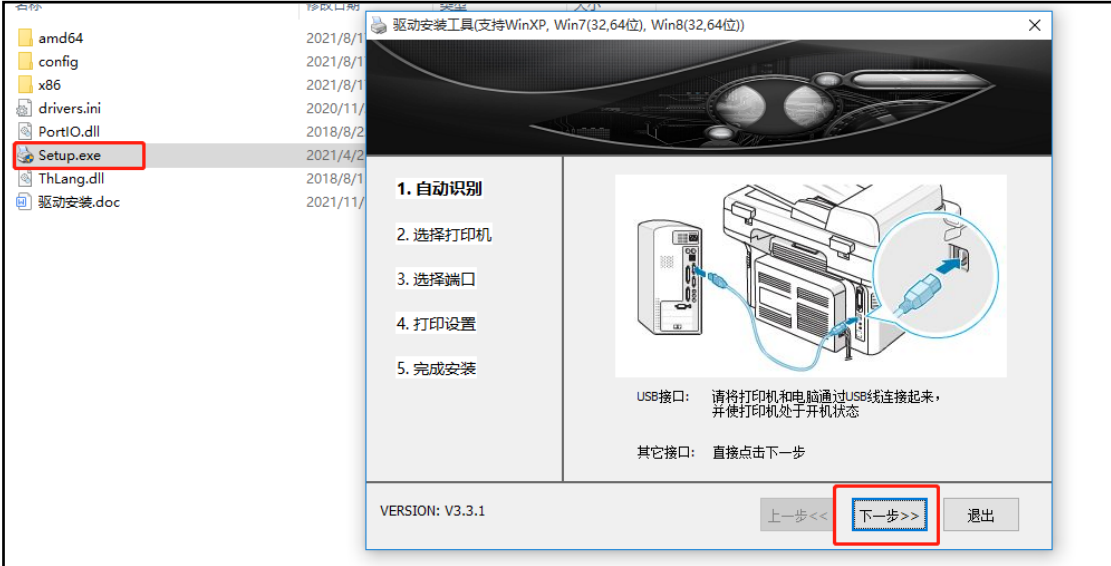

## 二、选择标签打印机====》80mm 宽选择 MLP80Series====》点击下一步 112mm 宽选择 LP112Series====》点击下一步

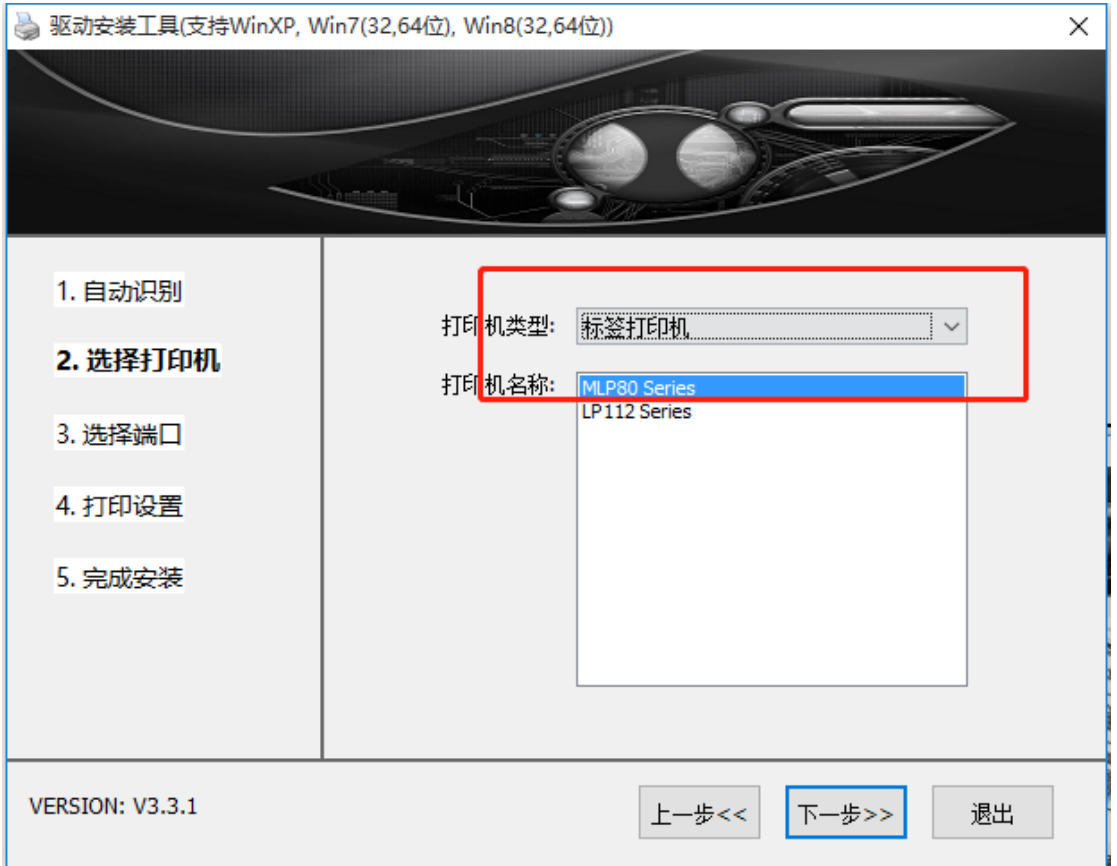

三、选择 USB 端口, 电脑会自动识别一个端口号, 如果不知道具体是哪个号就随便选择一 个。点击下一步

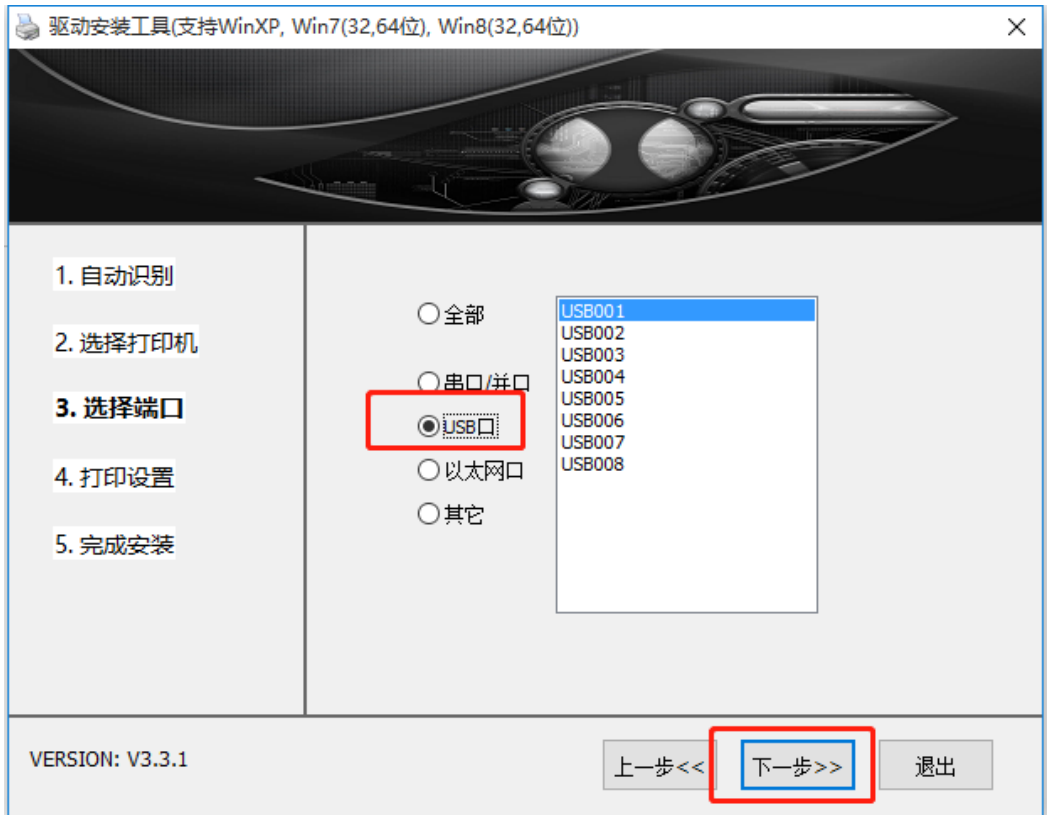

四、类型选择标签纸====》纸宽 80mm。纸高 85mm

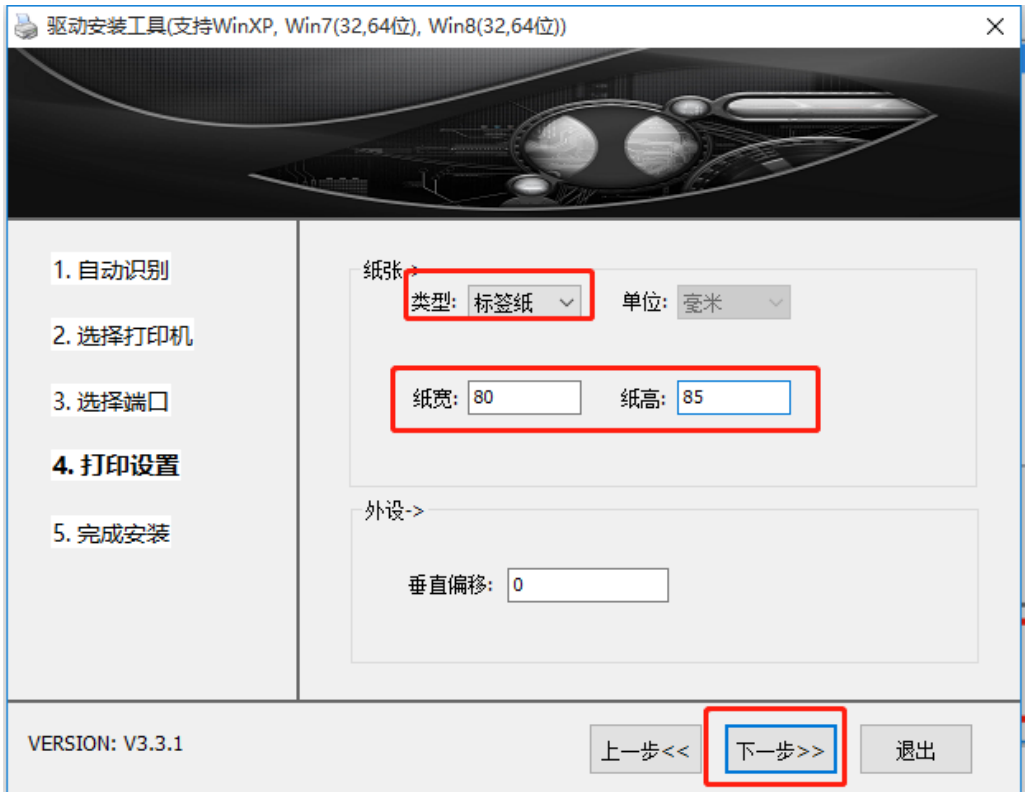

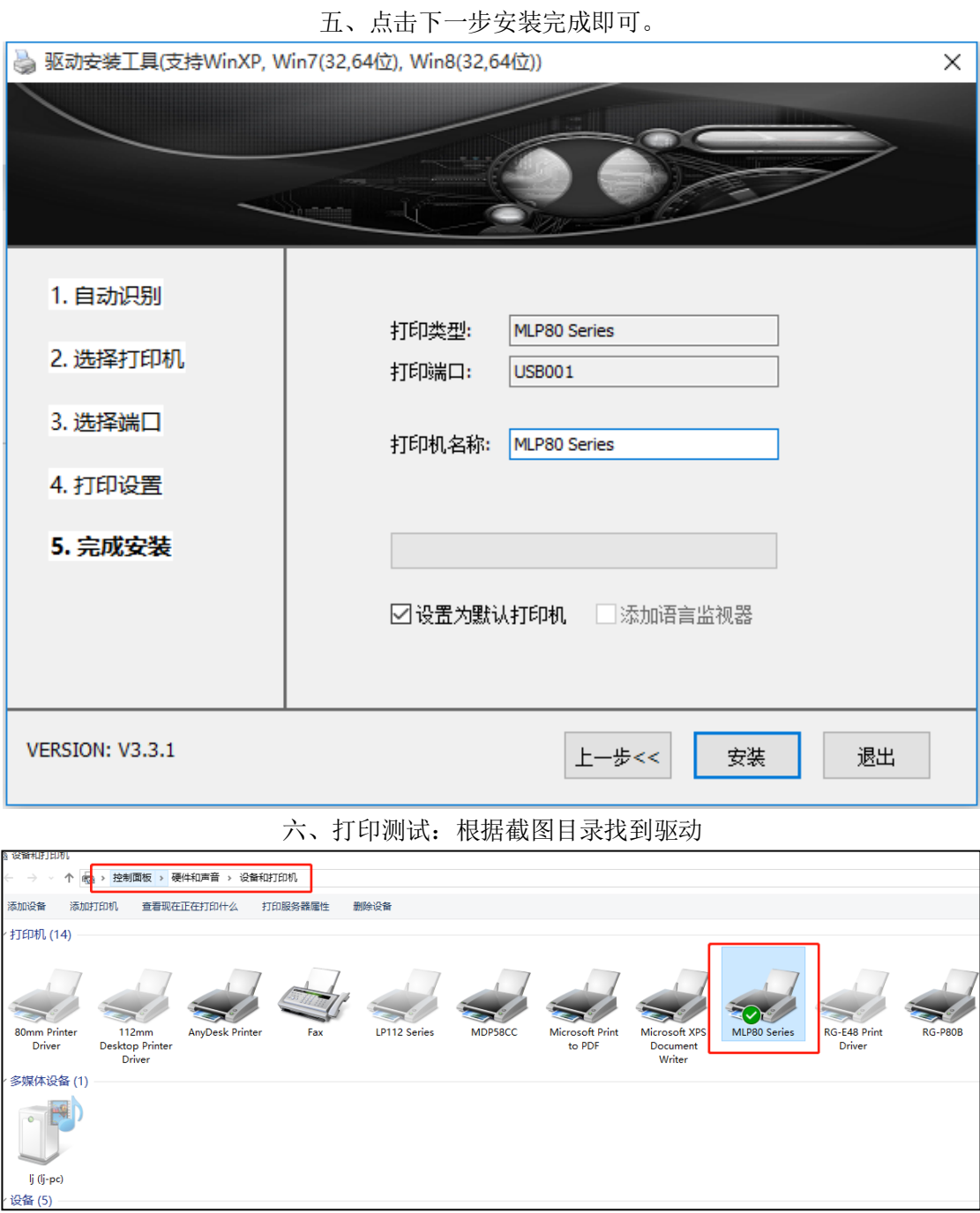

## 七、选中驱动右键点击打印属性

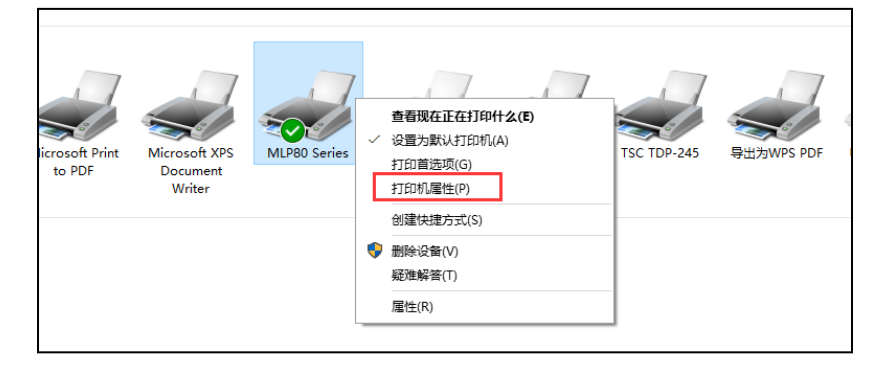

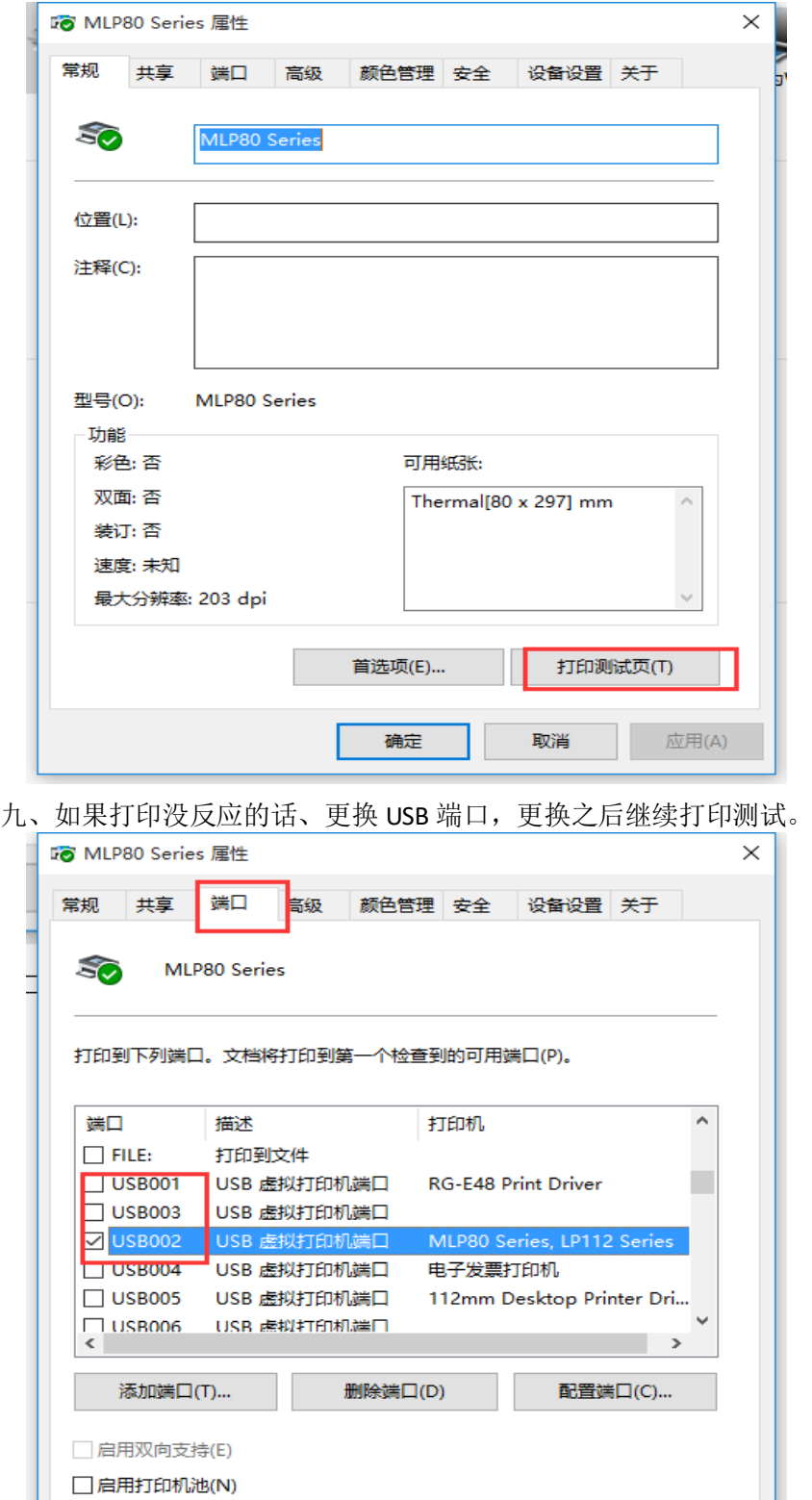

确定

取消

。<br>应用(A)

八、点击打印测试